## Android 裏ワザ集

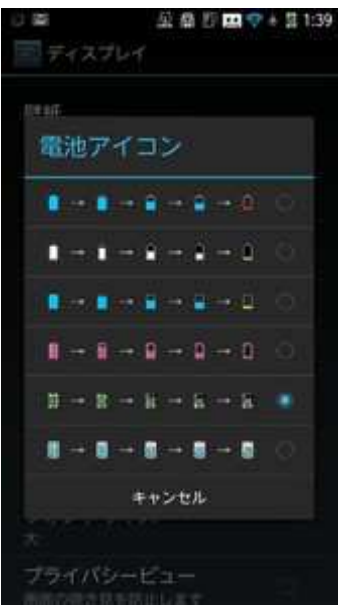

スマホのバッテリーが後何%あるかステータスバー(画面一番 上)に表示させるには、Android の場合は機種にもよりますが、 だいたい、設定→ディスプレイ→電池でできます。iPhone は設定 →一般→使用状況→バッテリー残量をオンです。

ちなみに、バッテリーはこまめに充電するより、0 まで使いきっ てから充電した方が持ちがいいと言われています。

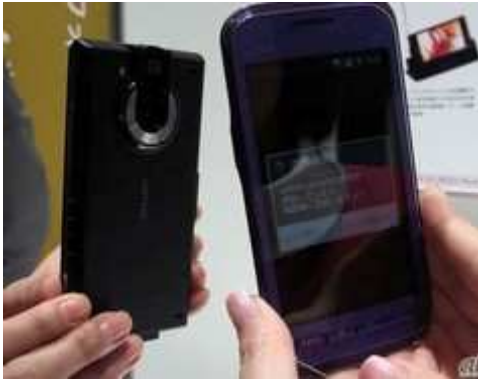

Android で赤外線通信するとき、よく横に並んで通信し ようとしている方を見かけますが、赤外線カメラは本 体の裏面のカメラの横(黒い長い楕円状のもの)につ いていますので、写真のような向かい合わせが正しい 通信方法です。

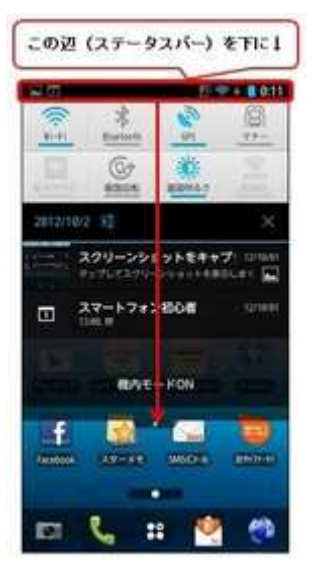

Android 超初心者編です(^\_^)/

スマホの一番上の行をステータスバーといいます。

この部分を下に向かってズルズルっと引き落とすと様々な情報が表 示されます。

ここで、wifi や Blutooth や位置情報やマナーモードのオンオフの切 り替えなどが行えます。

また、スマホにメールやカレンダや Facebook のメッセージやコメ ント等の更新情報を通知するために LED が点灯しますが、

ここからその通知情報を確認し、メールやカレンダ等を直接ダイレ クトに起動することもできます。

通知を確認したら中央右側の×ボタンをタップすれば全部確認しな くても LED も消灯し通知も消えます。

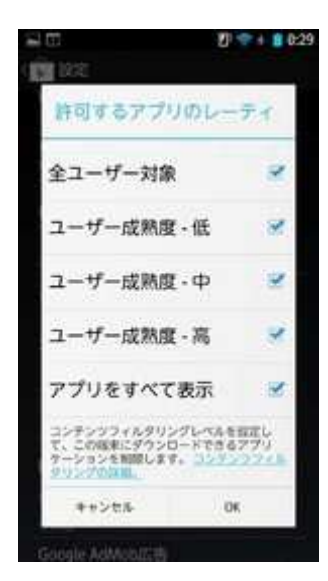

Android のフィルタリングの指定方法です。

未成年者などに全てのアプリがダウンロードできないように制限 (フィルタリング)するところです。

Play ストアを起動→メニューキー→設定→コンテンツフィルタリン グ でレ点入れをします。

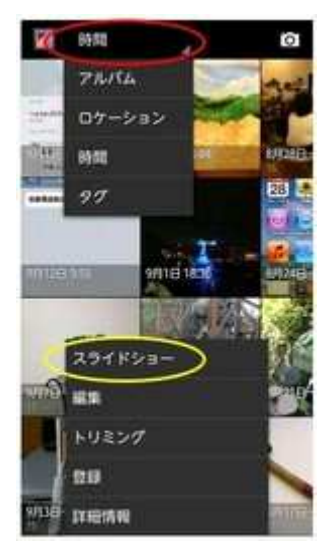

Android4.0 以降より、ギャラリーに保存されている写真を位置情報 別にみることが、赤い部分をタップすれば可能になりましたね(^\_^) 例えば東京で撮った写真とか沖縄で撮ったものとか、一定の日数範 囲とか表示させたりスライドショーなどの表示範囲を指定したりす ることが可能になりました。(赤い〇) 黄色い〇はスライドショーです。

※Android は機種によってメニューの位置が違うことがあります。

Android も iPhone も は まず また しょう しょう こうしゃ 着信時に音量ボタンを押す とサイレントになる。 左は iPhone 右は Android Android Android

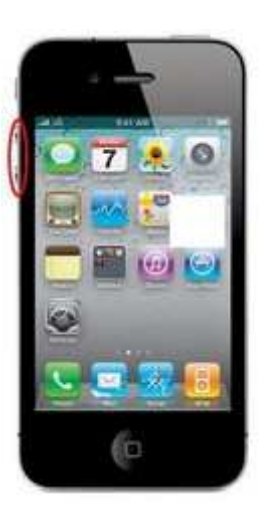

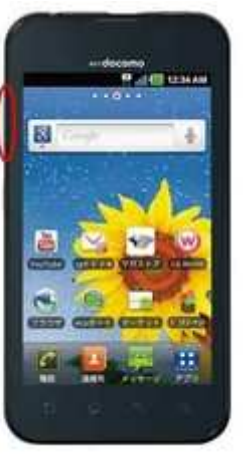

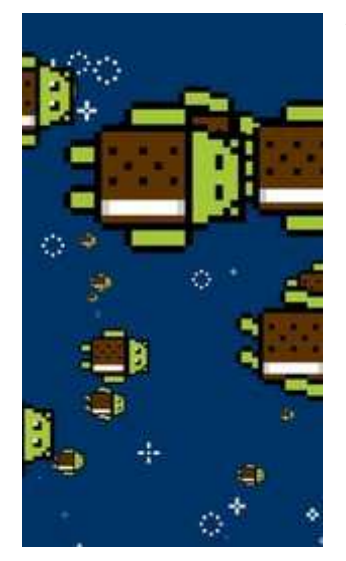

Android4.0 以降の裏ワザっていうか(役には立ちませんが)面白い 動画が標準で入っています。

設定→端末情報→Android バージョンを連打します。そうするとドロ イドが一つだけ表示されますのでそれをピンチアウト(2本の指で 広げる)すると

ドロイド達が横にドンドン増えながら飛んでいきます。 ちょっとおもしろいです(^\_^)/

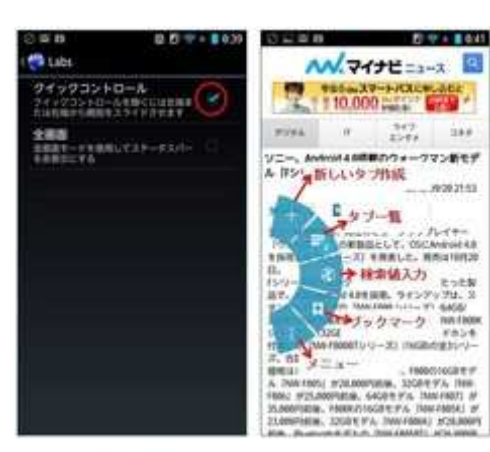

 $13:00$ 

**SHE SHE**  $\sum_{i=1}^{n} \frac{2i\pi}{\text{Constrained}} \frac{52\pi}{\pi}$ 

 $243:00$ 

**Same 200** 

n Hu Rt.

Android4.0 になってブックマークやタブ画面を素早く 切り替えるメニューが多くの Android に追加されてい るのをご存知ですか?(^\_^)/

設定方法は

ブラウザを起動→メニューキー→設定→Labs→クイック コントロールをオンです(左図)

ブラウザを起動した後、画面の左右の端っこを長めに 押すと右図のような扇形が表示されます。そのまま指 をずらせば切り替えれます!

さて、Android4.0 からスクリーンショットが撮 れるように なりましたね。

方法は、撮影したい画面を表示してスリープボタンを押 し ながらボリュームダウンボタンを少し長めに押します。 スマホの操作説明などを作るのに便利です。

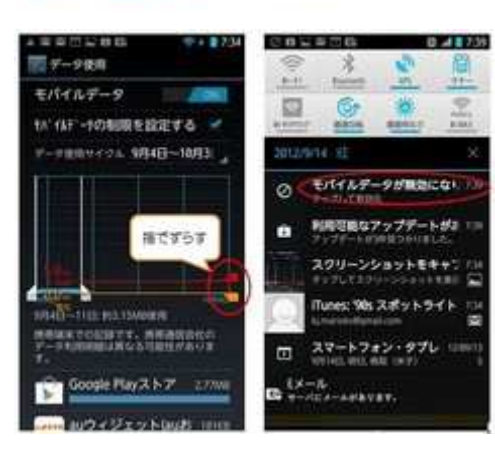

Android4.0 からモバイルデータ通信(3G)の制限をかけ るようになりましたね。

警告値を超えると通知が行われ、制限値を超えると3G が切断するようになりました。

設定→無線とネットワークの中のデータ使用で設定し ます。

↓左図は設定画面、右図は制限による通知画面です。

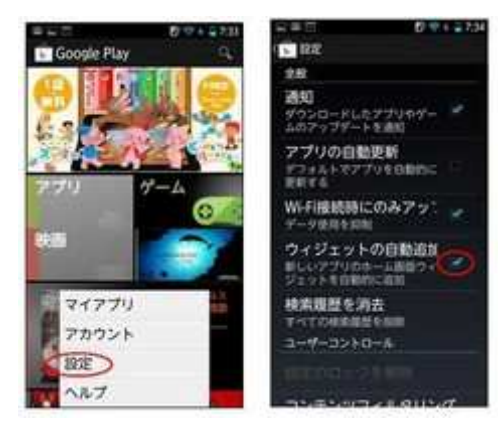

Android4.0 より Play ストアからインストールしたアプ リのショートカットを直接デスクトップ(ホーム画面) におけるようになりましたね。 これで、いちいちアプリ一覧からインストールしたて のアプリを探す必要がなくなりました。

- 13:00  $\sum_{n=1}^{\infty} \frac{21x}{2n}$ 

Android4.0 からフォルダーの作り方が変わりましたね。 ホーム画面で同じフォルダにしたい同士のアイコンを重ねれば作成 できます。

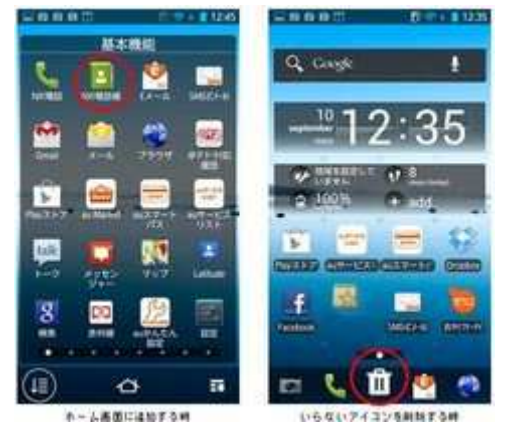

Android4.0 からホーム画面へのアプリのショートカッ ト登録方法が変わりましたね。

①よく使うアプリは、アプリ一覧から選択するのでは なく、ホーム画面にショートカットを貼り付けておき ましょう。(左画面の例は電話帳を登録しようとして るところ)

②逆にいらないアプリは削除しましょう。ホーム画面 から削除してもアプリ本体は消えません。(右画面)

①の手順:ホーム画面からアプリ一覧の表示→ショートカットしたいアプリをロングタッ プ

②の手順:ホーム画面のいらないアプリをロングタップ→ゴミ箱までズルズルっとタップ したまま移動

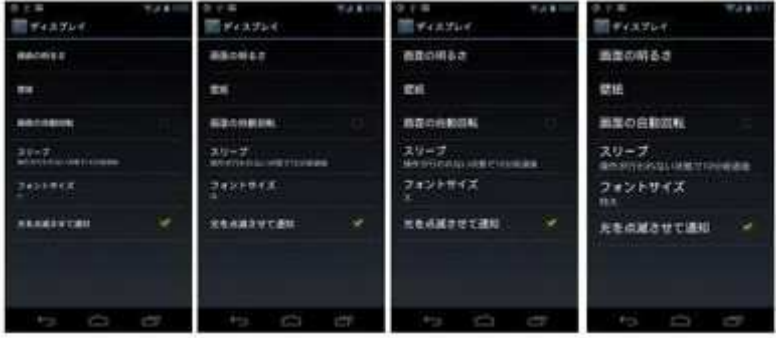

Android4.0 で文字のサイズを大き く設定できるようになりました。 ホーム画面→ステータスバーを下 にフリック→設定または日付をタ ップ(ここまでは設定アイコンで も OK)→ディスプレイ→フォント サイズです

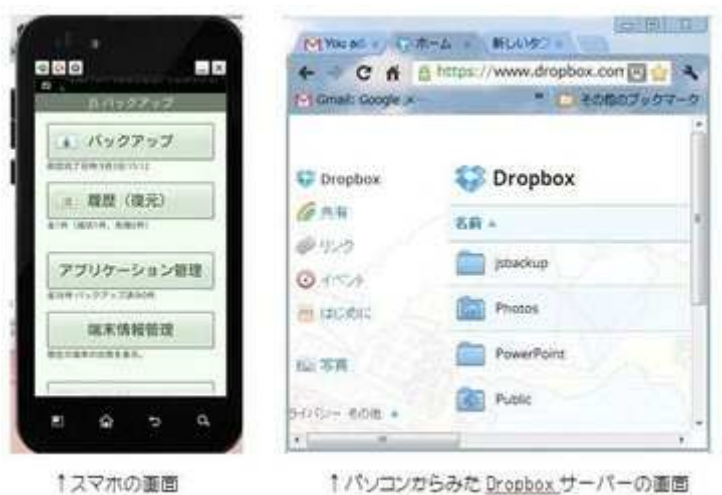

Android のバックアップについて 万が一、スマートフォンが使えなくな った場合の為に必ずバックアップ(連 絡先、写真、アプリデータ、カレンダ ーetc)をとっておきましょう。 よく SD カードにバックアップしてあ るという人がいますが、スマホがダメ になったときは SD カードも大体ダメ になっていることが多いです。 お勧めはスマホのデータを DropBox にバックアップしてくれるアプリ「js バックアップ」です。

(Dropbox とは、スマホのデータをク

ラウドに保管してくれるアプリです。)

見知らぬサーバーに保存されるのではなく、自分が自由になるサーバーにバックアップし てくれるので便利です。

①まず、Dropbox アカウントを持っていない人は取得しましょう。www.dropbox.com ②js バックアップを GooglePlay からインストールします。

③js バックアップを起動し、バックアップを実行します。(この時バックアップ保存先は dropbox にします)

④パソコンまたはスマホで www.dropbox.com にログインし、バックアップされたことを 確認します。(csv 形式で保存、EXCEL で参照可能)

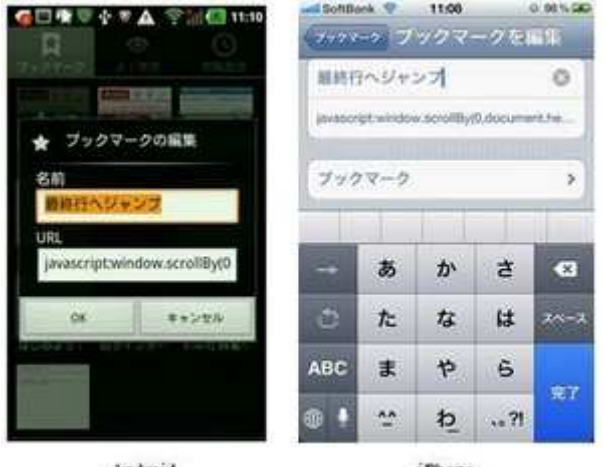

Android

iPhone

Android でも iPhone でも iPad でも tablet でも windows でも、ブラウザで長~いホームページ を見るとき、一気に一番下にジャンプする方法 です。

通常、一番下には「トップページへ」の案内が あるはずなので、一番下や上までずりずりしな くても上下に一気に飛べます。

手順1:なんでもよいのでブックマークを1つ 登録します。

手順2:登録したブックマークのアドレスを下 記のように変更します。

javascript:window.scrollBy(0,document.height)

手順3:ついでにブックマークタイトルも「最終行へジャンプ」とかに変えておきます。

<使い方>

見たいホームページを開き、先ほどのブックマーク「最終行へジャンプ」をタップします。 すると、見ていたホームページの最終行にジャンプしてくれます。

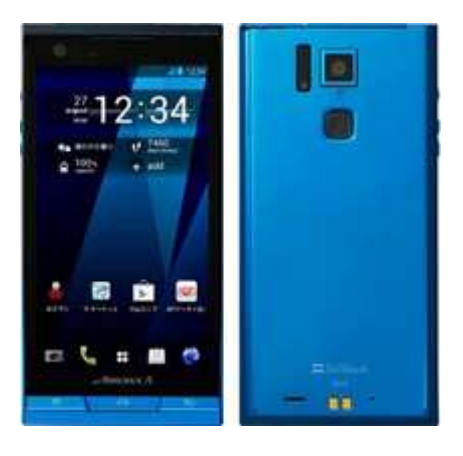

Android はリセットしてから充電すると、充電時間が短くな ります。

(起動中のアプリの強制終了やメモリやキャッシュが解放 されるため)

※Android の場合、機種によっては異なる動きがあります。

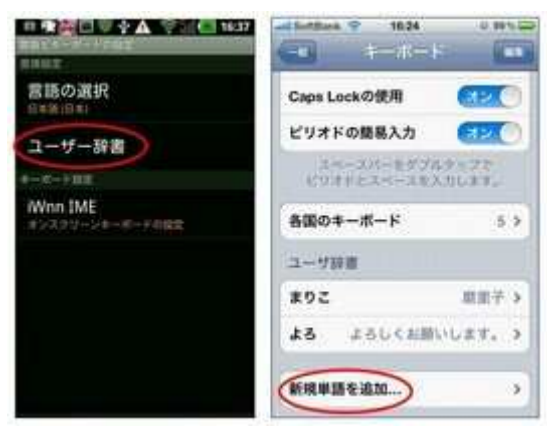

スマートフォンによく使う文字列を辞書登録する 方法です 。 左図 Android(docomo):ホーム画面→メニュー キー→ 設定→言語とキーボード→ユーザー辞書→メニュ ー キー→追加 Android(au):ホーム画面→メニューキー→設 定→ 言語とキーボード→単語リスト→メニューキー→追 加 右図

iPhone:設定→一般→キーボード→新規単語を追加です。面倒でもやっておくと変換作業が 楽になります。

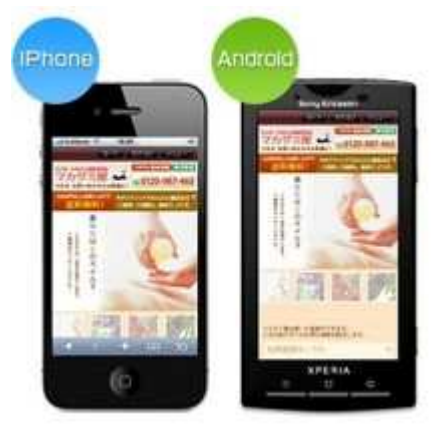

iPhone も Android も、イヤホンを抜けば再生中の音楽は停 止します♪

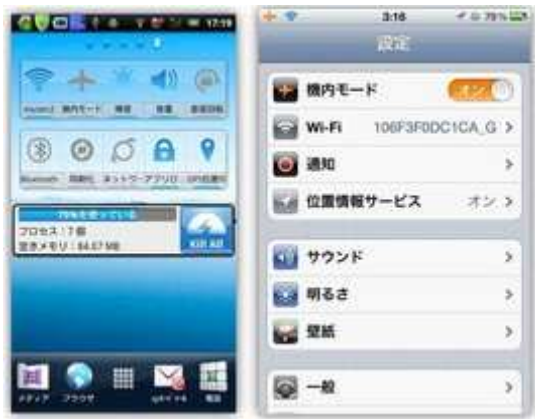

究極の「スマホの電池の消耗を防ぐ」方法です(笑) 前回、電池の消耗を防ぐ方法を3案お話ししました が、「もっとない?」ときかれたのでアップします。 機内モードにしてしまい、wifi 接続します。 (な~んだって思う方もいるかもしれませんが、後 は機能限定してアプリが勝手に動かないようにす るか・・・) 注意事項が2点あります。

1:電話ができなくなります(Skype や Facetime なら可能)

2 :メールができなくなります( 3 G を使わない G メール等なら可能)

出張先でどうしてもバッテリーを減らしたくない場合など、夜間に切替を行っておくとい いです。

iPhone の場合バッテリー残量を%表示させて試してみてください。全然違うはずです。 ※通常に使うときは機内モードをオフにするのを忘れずに!

(左図は Android、右図は iPhone)

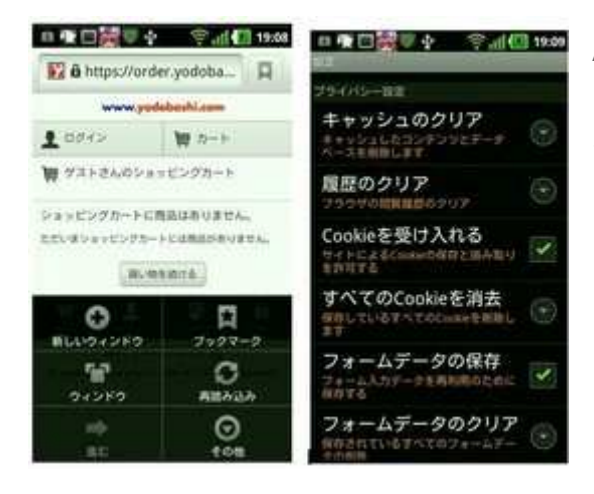

Android でブラウザを使って買い物をしたり検索 したりした履歴やキャッシュや cookie を消去する 方法です。

(PCでいうところのブラウザのインターネットオ プションと同じ)ブラウザを使って下のようなホー ムページを開く→メニューキーをタップ→その他を タップする→設定をタップ→「履歴のクリア」「キ ャッシュのクリア」「すべての Cookie を消去」を 1つずつタップして実行します。検索が軽くなりま すよ。ただ、パスワードを保存してたものとかがな くなるので要注意です。

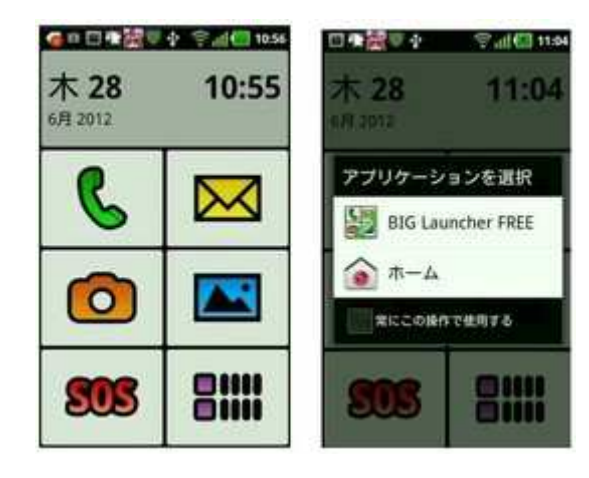

たまに年配の受講生から「Android の画面が読みに くい」という声を聞き、よくお勧めするのが Big Lanuchar (¥799)。よく使う機能が大きく表示 されます。もちろんアプリも起動可能(右下のアイ コン)。ホーム画面でホームキーをタップすれば、 通常のホーム画面にいつでも切り替えれます。(ま ずは無料版でお試しするといいかも)

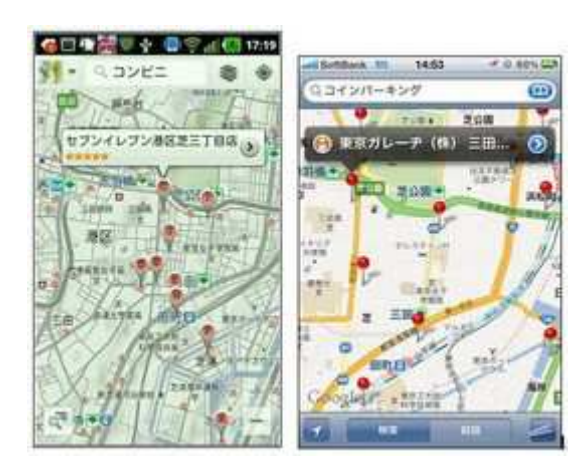

Android も iPhone(iPad)も、マップ機能で目的地の 検索をしたあと、目的地付近のコンビニとかコイン パーキングとかを探したい時→もう一度検索キー 「コンビニ」等の入力をしてみる。

● M N D マッロ W N D D W N D D Y Y D D M D W SI **Date: Allen (DE K)** (Box) Anti-Alan テフォルト オペでの連絡先 asna 城田です。 **SMS** ٠ ただ今電話に出ることができませ Anantyruscas (Sponsesse) ん、後ほど折り返し電話をしますの でメッセージを送信ください。 "常活器号 d0000@gmail.com グループのメンバー 全ての連絡先 in a **MEXSURE** 4+246 지름했습니까 이 있다 設立字道制

どうしても手が離せなくてスマホに出れない時に、 かかってきた相手に代わりにメッセージを送ってく れるアプリ→留守番メール(Android)。境の生徒さ んには紹介済み。見た目が怪しいけど、意外に使え ます。

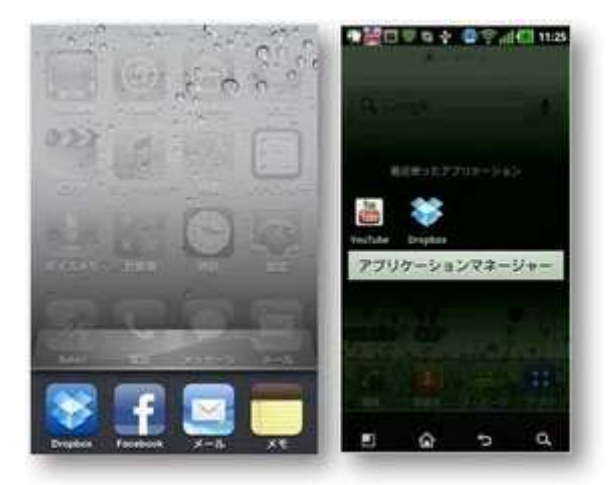

iPhone はホームキーのダブルタップ、Android はホームキーのロングタップでアプリケーショ ンマネージャーの起動。最近使ったアプリやメ モリ上のアプリの解放を行える。最近スマホが 遅くなったな~と思う人はアプリを停止してメ モリ解放してあげるといいかも。iPhone(左図) は表示されたアイコンを長押しして-ボタンを タップ。Android(右図)はアプリケーションマ ネージャーでアプリの停止。

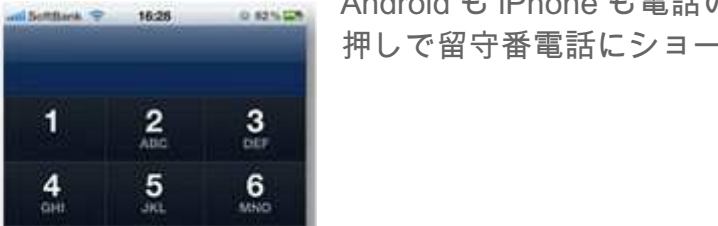

Android も iPhone も電話のキーパッドの1の長 押しで留守番電話にショートカット

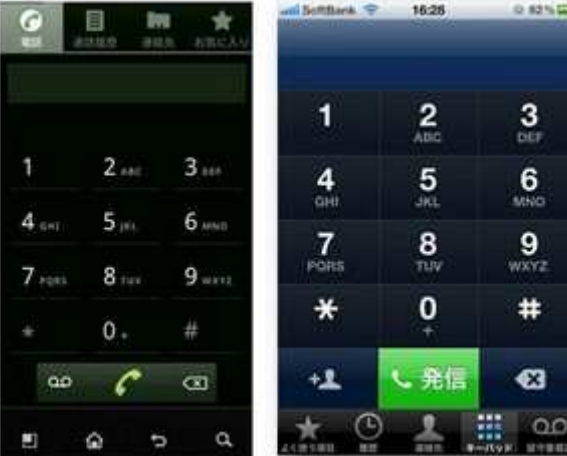